# **Tutorial for English-Speaking Participants at the 17th DJHT**

Welcome to the 17<sup>th</sup> DJHT, we are very happy you want to participate in our event! In the following we will explain you how to visit the  $17<sup>th</sup>$  DJHT, without understanding German.

An overview of the DJHT in English can be found here: [https://www.jugendhilfetag.de/en.](https://www.jugendhilfetag.de/en)

Since not all the material is available in English, hopefully you can find your way around the whole site with this tutorial.

The DJHT consists of the following elements:

- Congress
- Exposition
- Accompanying Programme

## **Congress**

A total of over 300 events will be taking place at the trade congress, 32 of which will be interpreted into English.

### **1. Registration and Log-in**

You can register here, registration is available in English. After registering, you are able to register for events. Please note that participation in events is only possible with prior registration. Registration for European events is available in English.

#### **2. Participation at the Event**

You can find all your event registrations under "Mein DJHT"  $\rightarrow$  "My Events". Click on "My Events", then all your registered events will be displayed.

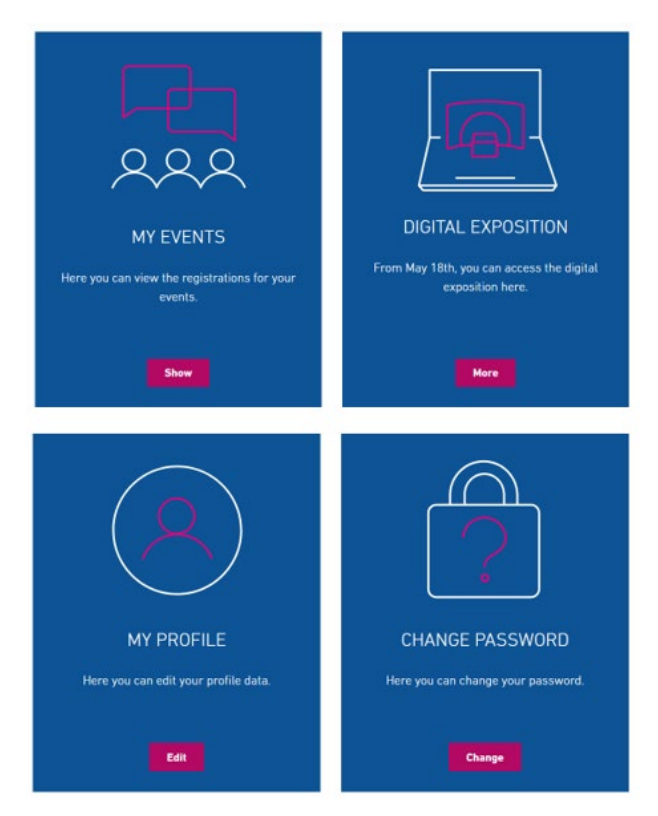

Click on "Unsubscribe" to deregister from the event. During the DJHT, there will be another button next to the purple button. Click on it to automatically open the zoom room.

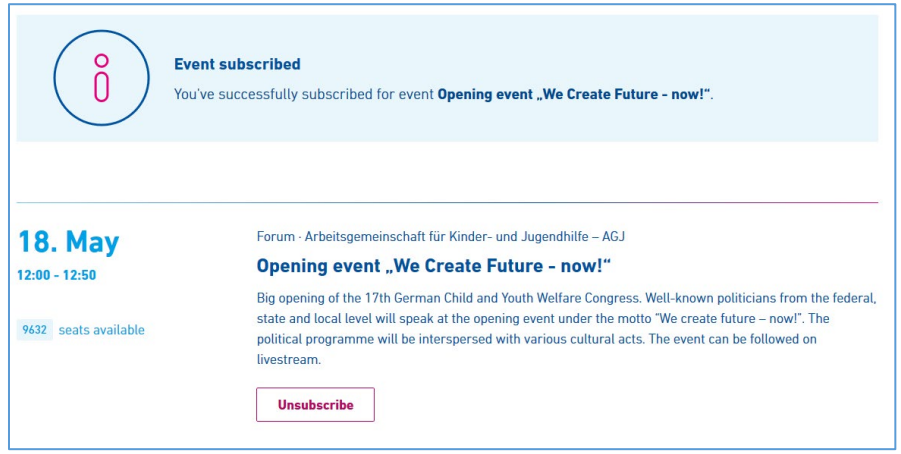

### **3. To Activate Interpretation**

In the lower panel of the zoom room, you will find the selection of a language channel. Click on this to select "English". You should now be able to follow the event in English.

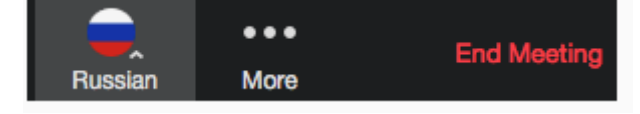

# **Exposition**

At the exposition, there is a "Marktplatz Europa" (Marketplace Europe) where all organisations that are active in the field of Europe present themselves.

In order to visit the trade fair, you need to click on " Digitale Messe" under " Mein DJHT". You can also visit the DJHT-Lobby and click on "Fachmesse". A new window will open. You will then see an overview of the exhibition hall map. All categories are displayed here.

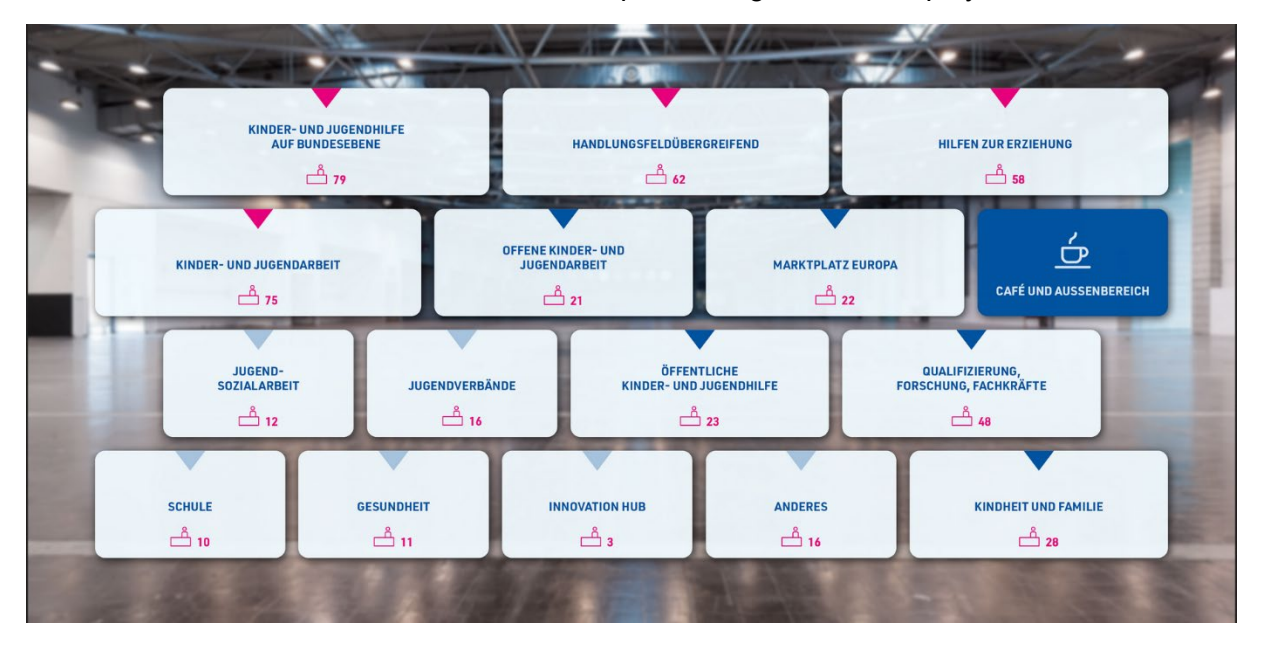

You can simply click on a category to get an overview of all the stands in that category.

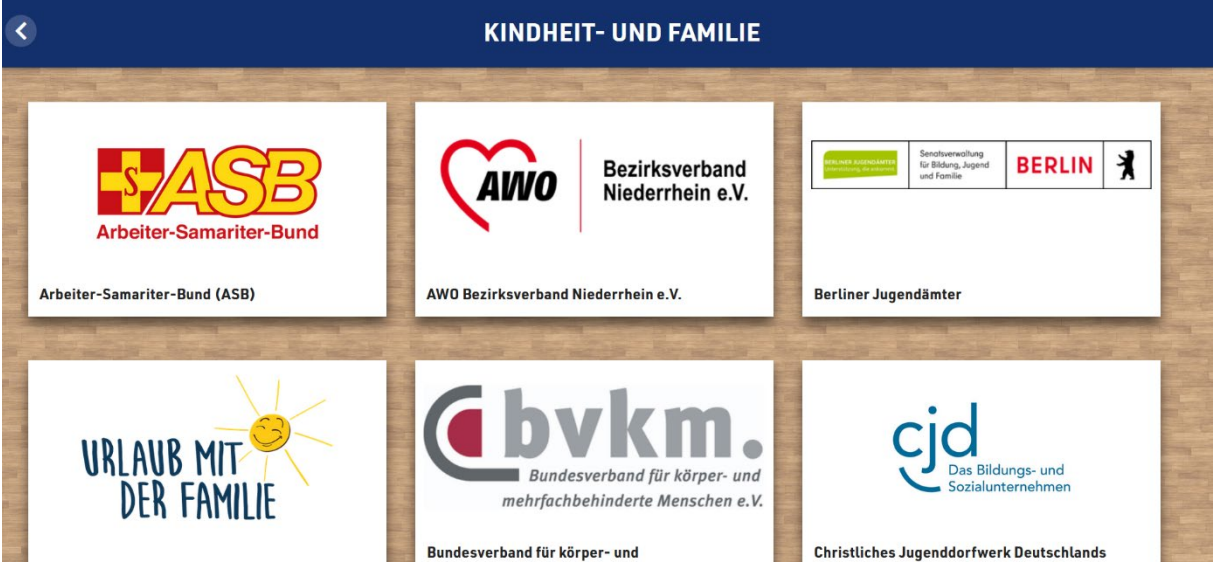

### **1. Visit an Exhibition Stand**

On the exhibition stand, you can click through all the elements in the stand and discover its contents. Under the stand you will find various information about the organisation. If you use the arrows on the right and left, you can navigate through to the next stands.

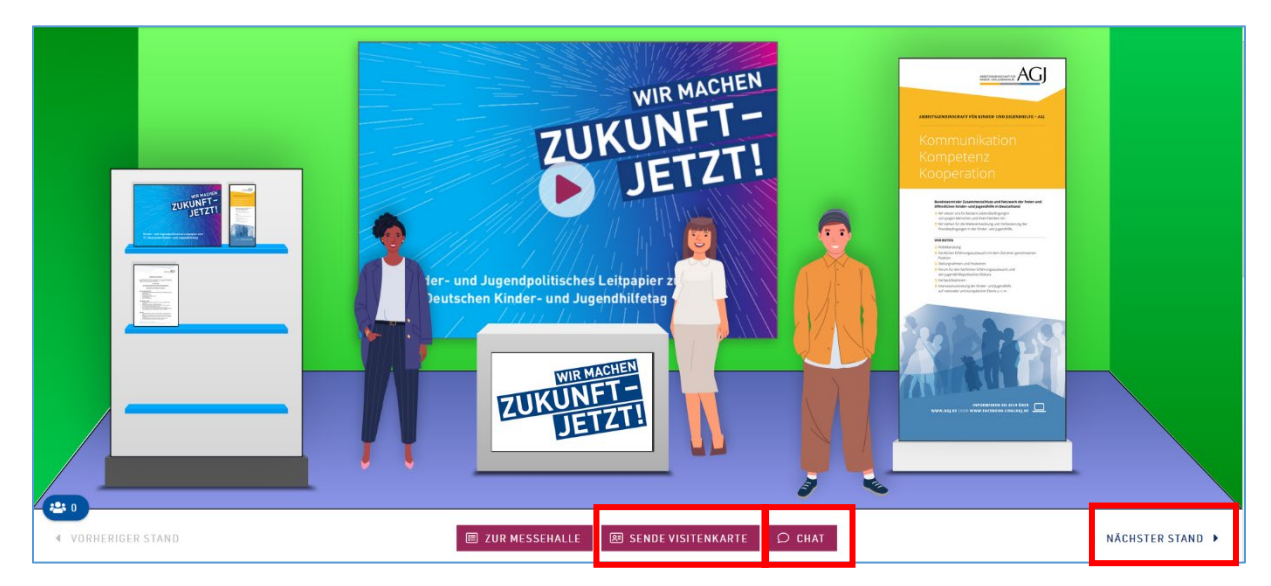

### **2. Use of Chat and Video Chat Function**

You can get in touch with the exhibitors by chatting with them. To do so, simply click on "Chat" below the stand. A window will open where you can start chatting. If you would rather have a video chat, click on the button " Videochat anfragen". The exhibitor can then send you a link for a video conference room. Please note, however, that unfortunately not all exhibitors can help you well in English.

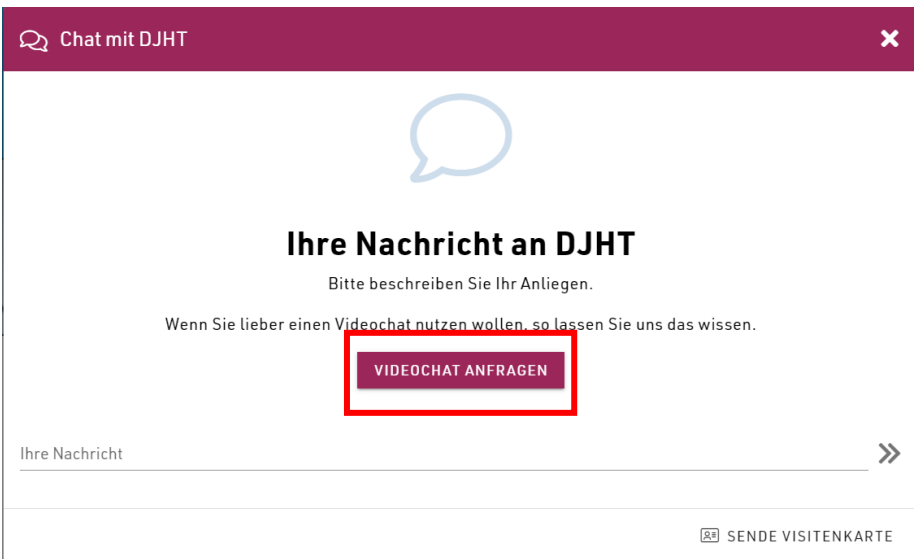

#### **3. Send your Business-Card**

By clicking on "Visitenkarte senden" you can send you Business-Card to the exhibitors. It will contain the details you provided in your registration. Additionally, you can enter a notice to the exhibitor. By checking the checkbox you agree that the exhibitor can use your data to get in touch with you.

## **Accompanying Programme**

On the start page you will find a tab "DJHT-Connect". This area is all about getting to know each other, exchanging ideas and meeting people. There are various ways to get in touch with others.

- 1. "Digitale Cafeteria ": This is our digital open space. You can walk through different rooms and get to know other people and talk to them.
- 2. "Offene Themenräume ": by entering the " digitale Cafeteria" you can choose to go to an "Offener Themenraum''. There are six of these in total. In this room you will find pinboards that you can click on. You will then be redirected to a padlet. In the padlet you can express your opinion on a given topic. In addition, you can discuss with others and talk about the specific topic in the topic room. Note: There is also a topic room in English on the topic "Shrinking Spaces: Youth Work under Pressure".
- 3. Lunch Break Session: from 12:30-13:15 a lunch break session will take place in the "Offenen Themenräumen". This is a moderated discussion on the topic of the room and where contents can be exchanged. On 20.05.2021, there will be a lunch break session in English on "Shrinking Spaces: Youth Work under Pressure" from 12:30-13:15. The session will be moderated by JUGEND für Europa.
- 4. Fotobox: in the photo box you can show that you were also at the DJHT! With your photo, you can become part of the big photo mosaic. You can also download your picture as a souvenir.